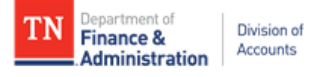

# **State of Tennesse Supplier Helpful Hints**

## **If you need to:**

## **Register as a supplier (U.S. person and entities only) -**

- 1. Navigate to the Edison Supplier Portal: [https://hub.edison.tn.gov/psp/paprd/SUPPLIER/SUPP/h/?tab=PAPP\\_GUEST](https://hub.edison.tn.gov/psp/paprd/SUPPLIER/SUPP/h/?tab=PAPP_GUEST)
- 2. Before clicking on Register as a Supplier, click on the here link found under Register as a Supplier to open the Edison Supplier Portal Registration Manual which contains step-by-step instructions for completing the registration process.
- 3. Click the Register as a Supplier link to begin completing the supplier registration application.
- 4. After you submit your registration, you should receive an email with your Registration ID.
- 5. Your registration will be processed by Supplier Maintenance.
	- a. If approved, you will receive an email with your Supplier ID.
	- b. If more information is needed to approve your registration, you will receive an email with more details.

#### **Register as a supplier (foreign person and entities only) -**

1. Email your W-8 to Supplier. Maintenance@tn.gov and include in the subject of your email: FOREIGN

### **Request updates to your supplier file -**

- 1. Contact the agency you are doing business with, **or**
- 2. Email Supplier.Maintenance@tn.gov to update the following:
	- a. Your 1099 or 1042 address, supplier name, tax ID, or federal tax classification
		- i. **U.S. persons or entities only**  Attach to your email a W-9 that is completed according to the instructions below
		- ii. **Foreign person or entities only** Attach to your email a W-8 and include in the subject of your email: FOREIGN
	- b. Your remittance address
		- i. Include in your email:
			- 1. Your tax ID
			- 2. Whether you want to **add** the remittance address **or update** a remittance address currently on file
		- ii. Attach to your email an invoice to or from you **or** a hand-signed or digitally signed memo on company letterhead that contains the new remittance address
	- c. Do not email Supplier.Maintenance@tn.gov to update your contact information. Contact information must be updated through the Edison Supplier Portal.
- 3. Mail the Supplier Direct Deposit Authorization form to Supplier Maintenance to:
	- a. Add bank information
	- b. Change bank information
	- The Supplier Direct Deposit Authorization form can be found on the Edison Supplier Portal.

### **Create a user account to view payments, add/view addresses, and add/edit/view contact information -**

- 1. Navigate to the Edison Supplier Portal: https://hub.edison.tn.gov/psp/paprd/SUPPLIER/SUPP/h/?tab=PAPP\_GUEST
- 2. Click the Create New User Accounts link
- 3. Complete the registration fields as detailed below then click Submit
	- a. Enter your full 10-digit Supplier ID
	- b. Enter the Tax Identification Number (no dashes) associated with the Supplier ID entered
	- c. Enter a Requested User ID starting with TN@
	- d. Enter the email address you want associated with the user account
	- e. Click the accept the Terms of Agreement
- 4. After clicking Submit, you will receive three emails with your user account information
- To view payments, click Main Menu>Supplier>Review Payment Information>Payment
- To add/view addresses, click Main Menu>Supplier>Maintain Supplier Information>Addresses

To add/edit/view contacts, click Main Menu>Supplier>Maintain Supplier Information>Contacts

For additional supplier information, visit the Edison Supplier Portal at the following link: https://hub.edison.tn.gov/psp/paprd/SUPPLIER/SUPP/h/?tab=PAPP\_GUEST

# **W-9 Helpful Hints**

## **General IRS W-9 Instructions:**

The form must:

- Be the current version of the IRS W-9 found at https://www.irs.gov/pub/irs-pdf/fw9.pdf Be legible
- Not be altered
- Be completed according to the IRS Form W-9 instructions
- Contain a complete address
- Be hand-signed (no electronic signatures)
- Be dated within a year of the submission date

## **Specific IRS W-9 Instructions:**

**Line 1** - Is required and must not be blank. The name should match the name on your tax return and be associated with the TIN provided in Part I.

**Line 2** - Enter your DBA name, if applicable

**Line 3** - Only one box should be checked. If "Other" is checked, you will need to enter an explanation for your federal tax classification such as "government entity" or "501c3".

**Line 4** - If you are exempt from backup withholding and/or FATCA reporting, enter the appropriate codes. See the IRS W-9 instructions for a list of the Exempt Payee Codes.

**Line 5 & 6** - Enter the address you want your information return mailed. This address must be a complete address.

Part I - The TIN provided must match the name on Line 1. Only one TIN can be entered.

Part II - Must be hand-signed or digitally signed (no electronic signatures)

For additional details, see the link below for the IRS W-9 Summary Instructional Table: [https://www.tn.gov/content/dam/tn/finance/images/doa-images/accounting-job-aids/supplier-maintenance/](https://www.tn.gov/content/dam/tn/finance/images/doa-images/accounting-job-aids/supplier-maintenance/Supplier%20Maintenance%20IRS%20W-9%20Summary%20Instructional%20Table.pdf) Supplier%20Maintenance%20IRS%20W-9%20Summary%20Instructional%20Table.pdf